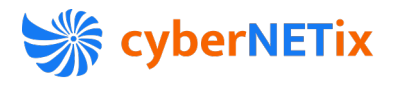

# Bedienungsanleitung cyberNETix Meet für iOS

Revisionsnummer V1.2 Datum: 05.03.2021

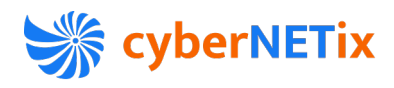

# Inhaltsverzeichnis

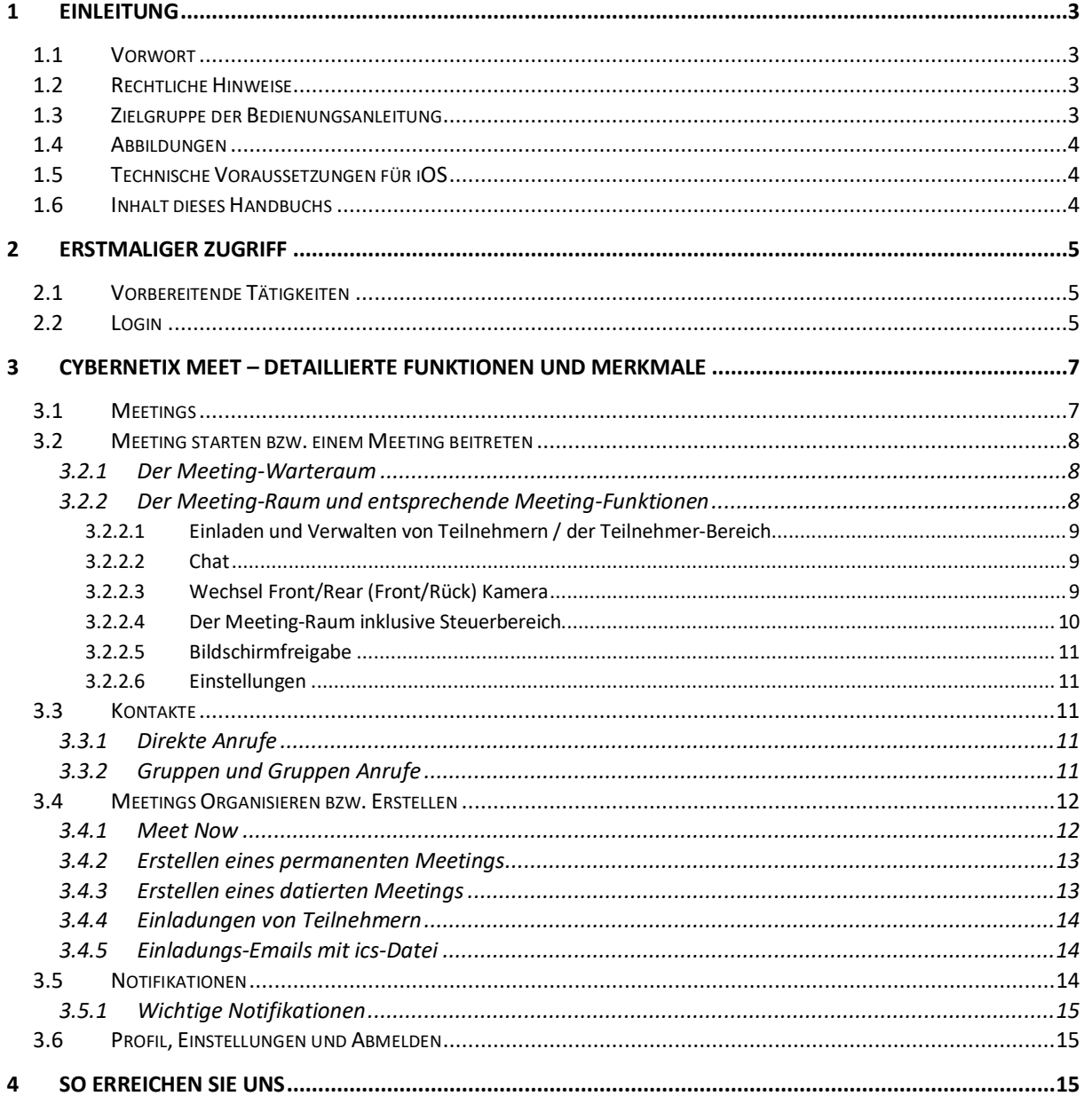

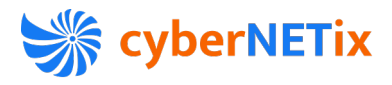

# 1 Einleitung

### 1.1 Vorwort

Sehr geehrter Kunde / Interessent, vielen Dank, dass Sie sich für cyberNETix Meet entschieden haben bzw. interessieren.

Dieses Handbuch beschreibt die Nutzung von cyberNETix Meet auf iOS Geräten. Bitte ziehen Sie auch das Handbuch für die cyberNETix Meet Lösung zu Rate, wenn Sie Fragen zur Gesamtlösung haben.

# 1.2 Rechtliche Hinweise

Für Beschädigung, Verlust oder Zerstörung von Software, Daten oder Programmen, die aufgrund der Verwendung von cyberNETix Meet verursacht werden, übernimmt die cyberNETix GmbH keine Gewährleistung. In diesem Handbuch verwendeten Soft- und Hardwarebezeichnungen sind

überwiegend eingetragene Warenzeichen und unterliegen als solche den gesetzlichen Bestimmungen des Urheberrechts.

Die Bedienungsanleitung, andere die Lösung beschreibende Dokumente sowie Auszüge daraus dürfen ohne ausdrückliche schriftliche Erlaubnis weder mit elektronischen noch mechanischen Mitteln kopiert oder auf eine andere Weise übertragen oder vervielfältigt werden.

Falls im Dokument beispielhaft Firmen und Daten verwendet werden, sind diese frei erfunden. Eventuelle Ähnlichkeiten sind daher rein zufällig.

Alle im Handbuch enthaltene Informationen entsprechen dem freigegebenen Stand der Software zum Zeitpunkt 1.3.2021 und können im weiteren Verlauf, ohne Vorankündigung jederzeit geändert oder weiterentwickelt werden und stellen keine Verpflichtung seitens des Verkäufers dar. Die Beschreibungen stellen ausdrücklich keine zugesicherte Eigenschaft im rechtlichen Sinne dar.

Dieses Handbuch wurde mit höchster Sorgfalt unter Einhaltung höchster Qualitätssicherungsmaßnahmen erstellt. Sollten sich trotzdem Fehler eingeschlichen haben, bitten wir Sie, dies zu entschuldigen und uns zugleich zu informieren, sodass wir unserem Anspruch gerecht werden können, uns stetig zu verbessern. Für Fehler technischer oder drucktechnischer Art haftet die cyberNETix GmbH nicht.

Wenn in dieser Dokumentation jeweils nur die männliche Bezeichnung verwendet wird, so erfolgt dies ausschließlich aus Gründen der Vereinfachung und die weibliche Bezeichnung ist stets mit umfasst.

## 1.3 Zielgruppe der Bedienungsanleitung

Dieses Handbuch richtet sich an alle End-Benutzer, die cyberNETix verwenden, insbesondere auch an Einsteiger, die Informationen über die Benutzer-Oberfläche und deren Bedienung benötigen. Diese Anleitung enthält wichtige Informationen für den sicheren und korrekten Gebrauch von cyberNETix Meet.

Bitte befolgen Sie diese Anleitungen genau, um eine falsche Bedienung zu vermeiden und einen möglichst großen Nutzen für Sie und Ihr Unternehmen zu erzielen.

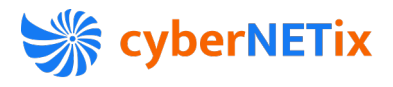

## 1.4 Abbildungen

In diesem Handbuch verwenden wir Abbildungen der Eingabe-Masken zur Darstellung der wichtigsten Funktionen und Bedienabläufe auf iOS-Geräten.

Diese können, abhängig vom Betriebssystem-Version, vom Gerät (Bildschirmgröße, Auflösung und Layout), oder Ihrer Auswahl für den Oberflächenstil geringfügig anders aussehen. Dies ändert normalerweise aber nichts an der beschriebenen Funktionalität.

# 1.5 Technische Voraussetzungen für iOS

Unsere Lösung cyberNETix Meet läuft auf allen handelsüblichen Apple-Geräten mit iOS ab Version 13.1 oder neuer. Die App können Sie kostenlos im Apple App Store herunterladen Mit der App können Sie an cyberNETix-Meetings teilnehmen, ohne dass Sie selbst eine Lizenz bezogen haben, z. Bsp. wenn Ihr externer Geschäfts- und Kommunikationspartner zu einem cyberNETix-Meeting einlädt.

Wenn Sie selbst aktiv Meetings planen und durchführen wollen, dann benötigen Sie einen kostenfreien oder kostenpflichtigen Abonnement-Plan für cyberNETix Meet.

Für eine bestmögliche Audio-Erfahrung empfehlen wir den Einsatz eines Headsets oder einer Freisprecheinheit über Bluetooth.

# 1.6 Inhalt dieses Handbuchs

Dieses Handbuch für iOS beschreibt die Bedienung von cyberNETix Meet und ist in folgende Kapitel eingeteilt:

- Kapitel 1: Einleitung
- Kapitel 2: Erstmaliger Zugriff
- Kapitel 3: Detaillierte Funktionen Übersicht und Merkmale
- Kapitel 4: Support

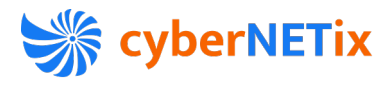

# 2 Erstmaliger Zugriff

### 2.1 Vorbereitende Tätigkeiten

Bitte führen Sie die vorbereitenden Tätigkeiten von Ihrem PC und Laptop aus, welche im Detail im Benutzerhandbuch für cyberNETix Meet beschrieben sind.

Dieses Handbuch für iOS Geräte setzt voraus, dass Sie alle vorbereitenden Tätigkeiten abgeschlossen haben und sich sofort in der Mobiel App einloggen können.

## 2.2 Login

Beim Start der Applikation drücken Sie auf den Login -Button. Geben Sie als Nächstes die Domain Ihrer Firma ein. Diese entspricht dem Firmennamen aus Ihrer Zugriffs-URL: *MusterFirma.cybernetix.eu*

In diesem Beispiel geben Sie also **MusterFirma** ein und bestätigen Sie mit "Weiter". Danach geben Sie den Benutzernamen Ihrer persönliche Benutzer-Kennung ein: z. Bsp. *vorname.nachname*

Geben Sie nun Ihr persönliches Passwort im Kennwort-Eingabefeld ein und drücken den Anmelden/Einloggen-Button.

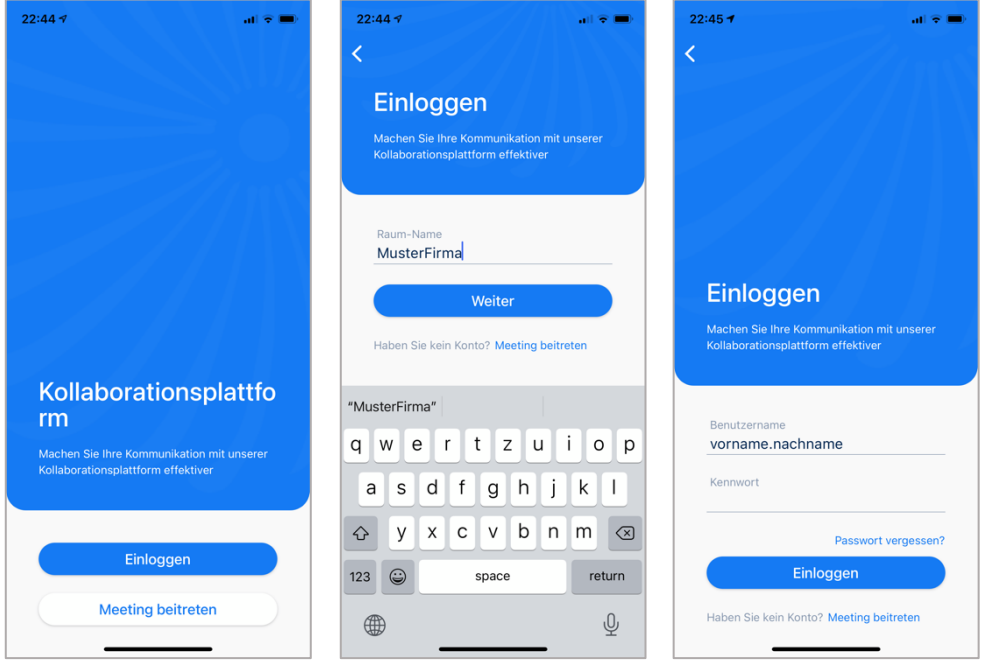

Sie werden gefragt, ob Sie das Passwort sichern wollen. Bitte beantworten Sie diese Frage entsprechend den Sicherheits-Richtlinien Ihres Unternehmens.

Damit sind Sie angemeldet und befinden sich im Hauptbildschirm und zugleich Meeting-Übersicht.

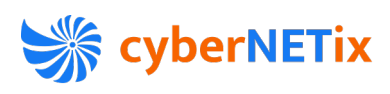

 $\mathbf{d} \mathbf{f} \in \mathbf{B}$  $\triangle^4$ 

Dauerhaft

 $(n$ EU

 $\begin{pmatrix} \mathbf{x} \end{pmatrix} \begin{pmatrix} \mathbf{v} \end{pmatrix}$ 

Beitreten

**22)**<br>Kontakte

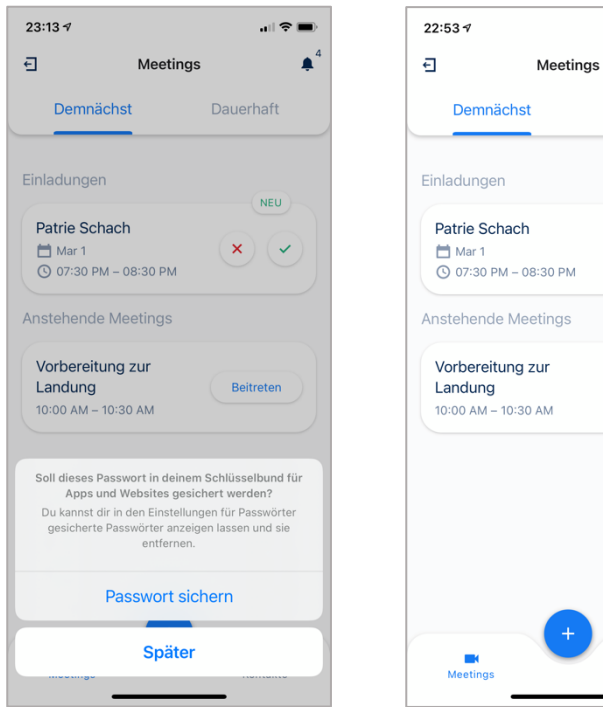

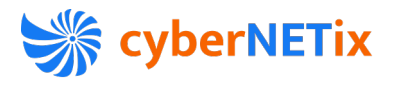

# 3 cyberNETix Meet – detaillierte Funktionen und Merkmale

Nach dem Einloggen erhalten Sie Zugriff auf den Hauptbildschirm inklusive der wichtigsten Funktionen:

- Meetings
	- o On-Air
	- o Demnächst (anstehend)
	- o Dauerhaft (permanent)
- Meeting starten bzw. einem Meeting beitreten
- Kontakte
- "+" Meeting erstellen
- Notifikationen
- Profil, Einstellungen, Logout

#### 3.1 Meetings

In der Meeting-Ansicht können Sie zwischen Meetings wechseln, die anstehen ("Demnächst") und den permanenten Meetings ("Dauerhaft").

In der Kategorie Demnächst finden Sie alle Meetings, die aktuell gerade laufen ("On Air"), die demnächst anstehen und alle unbeantworteten Einladungen zu Meetings durch andere Nutzer. Bei den permanenten Meetings ("Dauerhaft") finden Sie alle Projekt-Meetings, die Ihnen jederzeit zur Verfügung stehen.

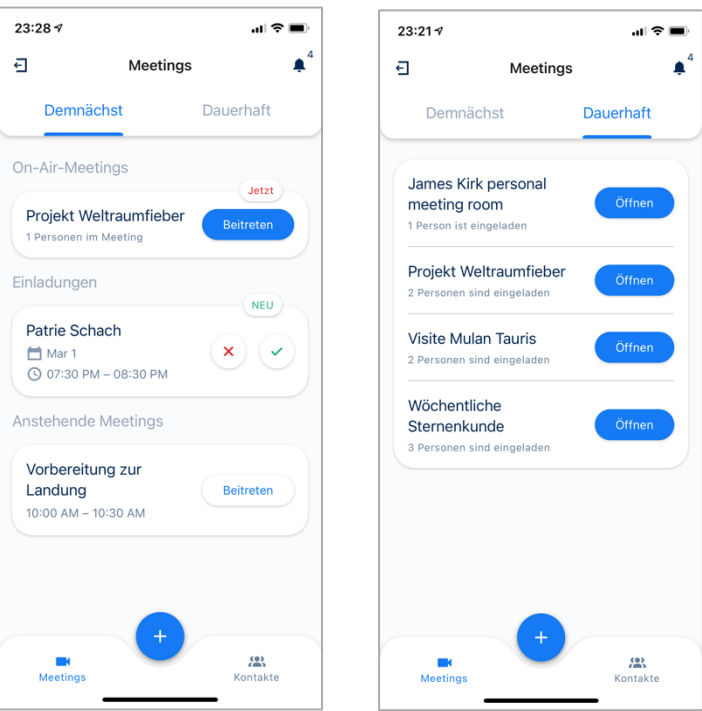

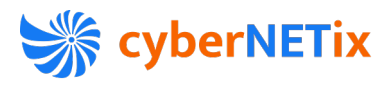

# 3.2 Meeting starten bzw. einem Meeting beitreten

#### 3.2.1 Der Meeting-Warteraum

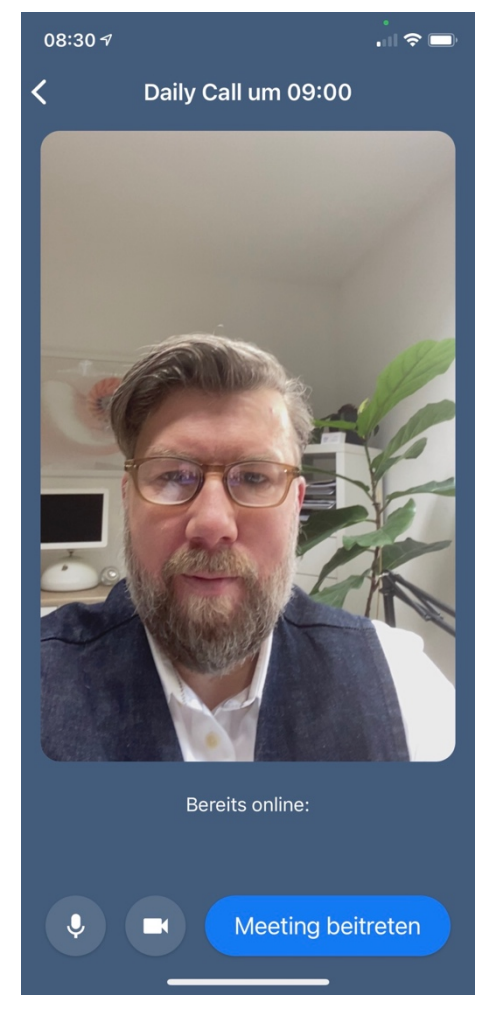

Ob Sie beim Starten eines Meetings zuerst in den Meeting-Warteraum geleitet werden oder direkt in den Meeting-Raum eintreten, hängt von der entsprechenden Konfigurationseinstellung ein.

Der Meeting-Warteraum ist dazu gedacht, dass Sie, bevor die anderen Meeting-Teilnehmer Sie sehen können, zuerst prüfen können, ob Ihre Kamera korrekt positioniert ist, ob Sie die richtigen Audio-Geräte ausgewählt haben und ob Sie an sich selbst noch etwas verändern wollen, bevor andere Sie zu sehen bekommen.

Im Warteraum sehen Sie, wer sich schon in der Konferenz befindet und Sie können Ihr Audio und Video separat aktivieren bzw. deaktivieren und Sie können Ihre Audio/Video-Geräteeinstellungen verändern. Wenn Sie mit allem zufrieden sind, können Sie über die entsprechende Funktion dem Meeting beitreten.

Der Meeting-Warteraum wird zum Zwecke der Schnelligkeit bei Sofort-Meetings über Meet Now übersprungen. Da Sie in diesem Fall zuerst immer alleine im Sofort-Meeting-Raum sind, können Sie alle oben beschriebenen Funktionen auch im Meeting-Raum selbst ausführen, falls Ihnen dies wichtig ist, bevor Sie andere Teilnehmer einladen, diese beitreten und Sie sehen können.

#### 3.2.2 Der Meeting-Raum und entsprechende Meeting-Funktionen

Im Meeting-Raum können Sie mit Ihren internen Kollegen und externen Gästen Ihre Meetings abhalten. Sie können mittels HD -Video, kristallklares Audio, Bildschirmfreigabe und Chat sowie weiteren Komfortfunktionen mit den Teilnehmern einfach, effektiv und zugleich zielorientiert interagieren.

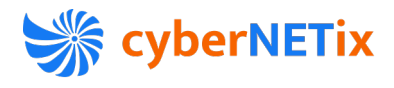

#### 3.2.2.1 Einladen und Verwalten von Teilnehmern / der Teilnehmer-Bereich

Teilnehmer laden Sie üblicherweise schon beim Erstellen von Meetings ein. Es kann aber durchaus sein, dass Sie im Meeting feststellen, dass Sie weitere Kollegen benötigen, um weitere Informationen zu erhalten oder um Entscheidungen fällen zu können.

Für genau diesen Fall und für die Meet-Now Schnellstart-Funktionen bietet die Teilnehmer-Liste im Meeting die Möglichkeit, Teilnehmer einzuladen. Sie erreichen die Funktionalität über den Button mit den 3 Punkten und selektieren dann "Personen".

Hier können Sie zwischen aktiven Teilnehmern und den eingeladenen Personen, die noch nicht beigetreten sind, unterschieden.

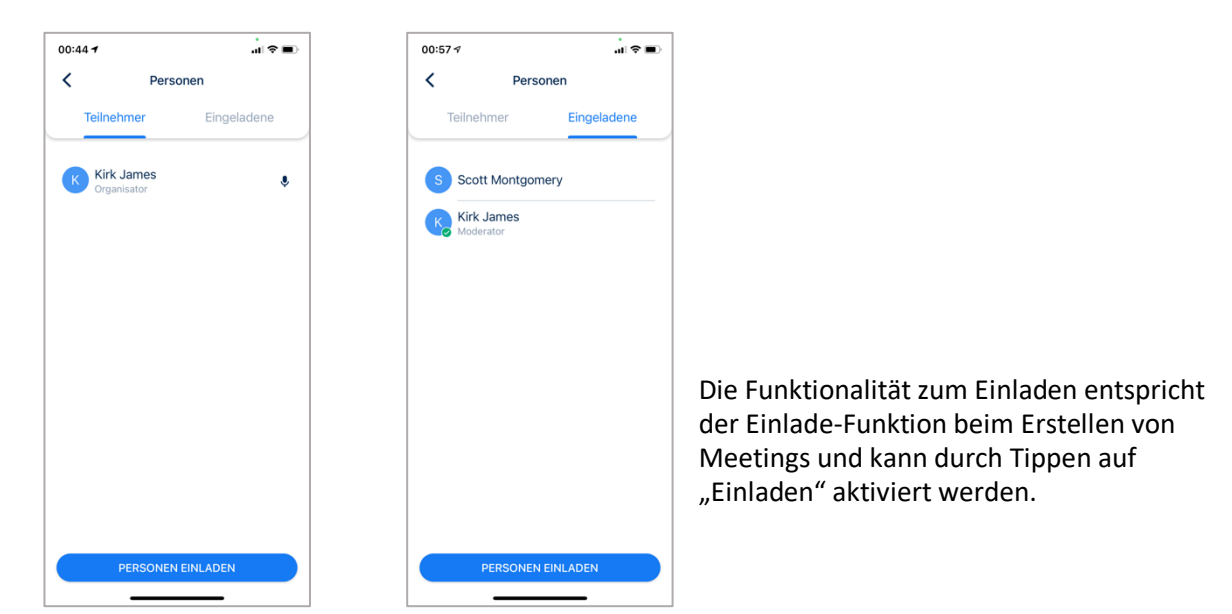

#### 3.2.2.2 Chat

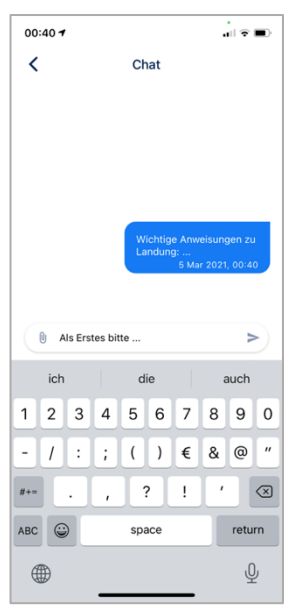

Der Chat bietet die Möglichkeit, Teilnehmern im Meeting Textmachrichten zusenden.

Alle Chat-Nachrichten und geteilten Dokumente werden nach Beendigung der Meetings gelöscht, sodass das beim nächsten Start des Meetings der Chatraum komplett frisch und ohne Nachrichten ist. Den Bereich für die Chat-Funktion kann man drücken des Chat-Symbols rechts oben im Meeting-Raum ein und ausblenden.

#### 3.2.2.3 Wechsel Front/Rear (Front/Rück) Kamera

Im Meeting-Bildschirm können Sie über das Symbol ganz oben links die Kamera wechseln zwischen Front- und Rück-Ansicht, solange Ihr Gerät diese Funktion unterstützt.

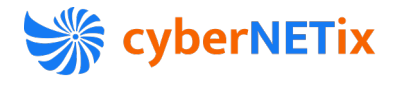

#### 3.2.2.4 Der Meeting-Raum inklusive Steuerbereich

Der Meeting-Steuerbereich wird hauptsächlich zur Mediensteuerung, wie Audio, Video und Screensharing verwendet. Außerdem kann man über den Meeting-Steuerbereich auch das Meeting verlassen.

Der Meeting-Steuerbereich ist aktuell permanent sichtbar, wird in zukünftigen Versionen aber angepasst, damit er automatisch nach ca. 3 Sekunden ausgeblendet wird, um freie Sicht auf die Teilnehmer oder geteilte Bildschirminhalte zu haben.

Im Einzelnen kann man folgende Funktionen steuern:

- Mute damit deaktivieren bzw. aktivieren Sie Ihr Mikrofon
- Video damit deaktivieren bzw. aktivieren Sie Ihre Videokamera
- Mehr Funktionen über den 3 Punkte Button (Bild 2):
	- o Screenshare (aktuell inaktiv)
		- o Teilnehmer/Personen
		- o Einstellungen (aktuell inaktiv)
- Raum verlassen/Auflegen damit verlassen Sie das Meeting

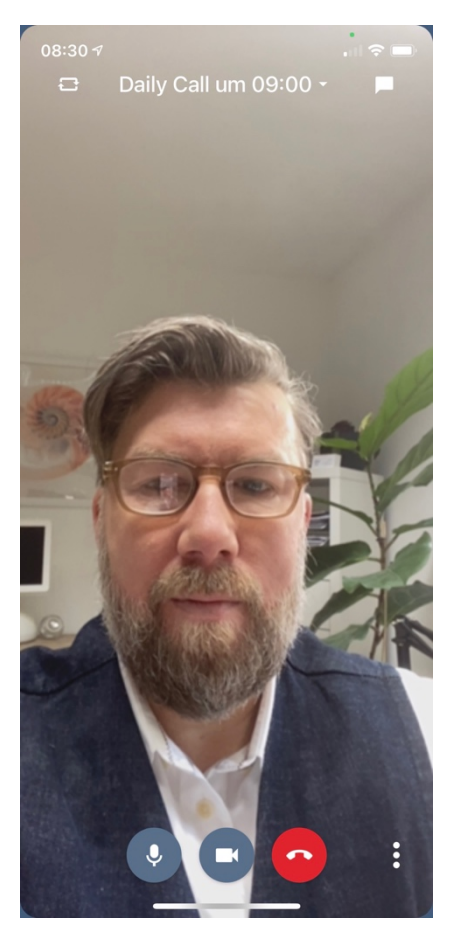

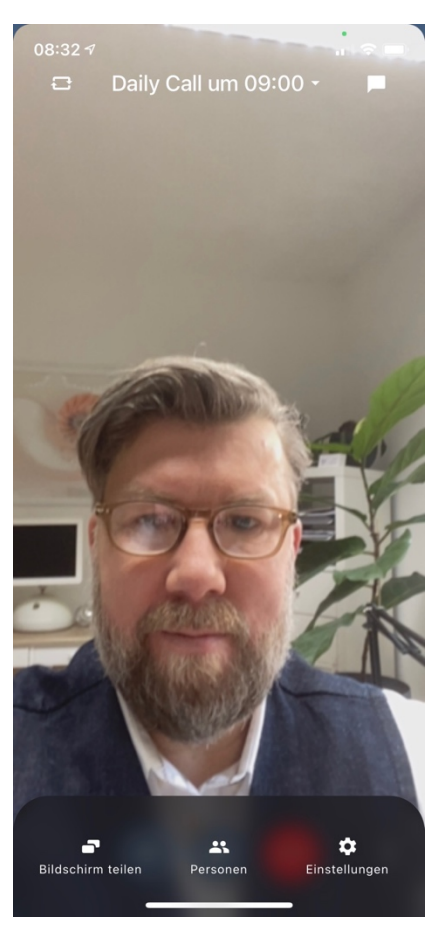

Bei Meetings mit genau 2 Teilnehmern wird das eigene Video-Bild klein über eine Bild-in-Bild Funktionalität angezeigt. Bei Meetings mit mehreren Teilnehmern müssen Sie aktuell auf das Profilbild bzw. auf das Kürzel des Teilnehmers klicken, dessen Video Sie angezeigt bekommen möchten. Zukünftig wird bei Meetings mit mehreren Teilnehmern immer das Bild vom aktiven Sprecher groß angezeigt sowie Ihr eigenes Bild via Bild-in Bild-Funktion klein eingeblendet.

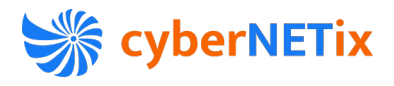

#### 3.2.2.5 Bildschirmfreigabe

Die Bildschirmfreigabe ist aktuell in Vorbereitung und wird zeitnah freigegeben.

#### 3.2.2.6 Einstellungen

Das Einstellungsmenü im Meeting ist aktuell in Vorbereitung und wird zeitnah freigegeben.

## 3.3 Kontakte

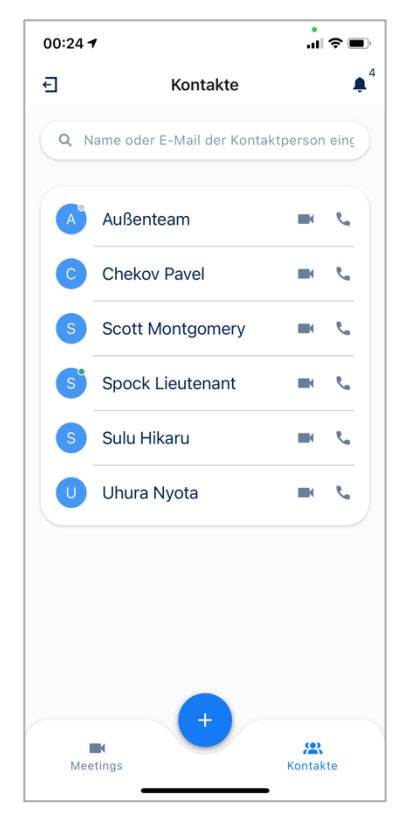

In der Kontakt-Übersicht sind alle cyberNETix Meet Nutzer Ihres Tenants gelistet.

Von hier aus können Sie einzelne Teilnehmer, oder Gruppen per Audio oder Video kontaktieren.

Die Status-Information zu Kontakten wird zeitnah nachgereicht. Sie können die Kontaktliste nach Namen, Email und Funktion durchsuchen.

#### 3.3.1 Direkte Anrufe

Wählen Sie einen Kontakt der Kontaktliste aus, entweder durch Suche oder Scrollen, und klicken Sie dann auf Audio oder Videocall, um den Nutzer direkt per Audio oder Video anzurufen. Wenn der Teilnehmer ablehnt, erhalten Sie eine entsprechende Notifikation. Wenn der Angerufene den Anruf verpasst, dann wird dem Anrufer nach einer gewissen Zeit ebenfalls eine Notifikation gesendet. Nimmt der Angerufene den Anruf an, treffen sich beide im Meeting-Raum und können miteinander kommunizieren.

Für den Meeting-Raum stehen alle Funktionen zur Verfügung wie im entsprechenden Meeting-Raum-Kapitel beschrieben.

#### 3.3.2 Gruppen und Gruppen Anrufe

Gruppenanrufe aus der Kontaktliste werden aktuell nur durch für vordefinierte -Gruppen-Kontakte unterstützt. Sie wählen eine Gruppe entweder durch Suche oder Scrollen, und klicken Sie dann auf Audio oder Videocall, um die Gruppe direkt per Audio oder Video anzurufen.

Das Erstellen von Gruppen über die mobile Applikation sowie Gruppen-Anrufe via Multi-Auswahl werden zeitnah nachgereicht.

Nach Starten des Anrufs befinden Sie sich in einem Meeting-Raum, für den wiederum alle Funktionen zur Verfügung stehen, wie im entsprechenden Meeting-Raum- Kapitel beschrieben.

Anwesenheits-Informationen werden aktuell in der iOS-App nicht angezeigt.

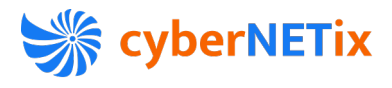

# 3.4 Meetings Organisieren bzw. Erstellen

Aktuell unterstützt die cyberNETix Meet App nur das Erstellen von Meetings, inklusive Meet Now Funktion. Meetings bearbeiten und Meetings löschen kann man derzeit nicht. Diese Funktionen werden jedoch in absehbarer Zeit zur Verfügung gestellt.

Um ein Meeting zu erstellen, Drücken Sie das "+" Symbol im unteren Bereich der App. Sie werden nun gefragt, ob Sie ein Sofort-Meeting starten wollen "Meet Now" oder ob Sie ein datiertes Meeting oder ein permanentes Meeting anlegen wollen.

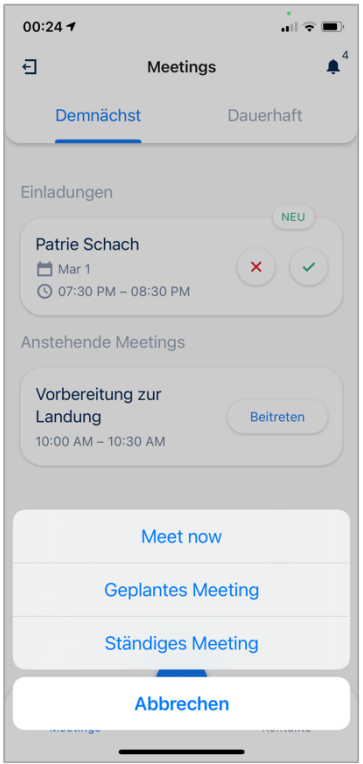

Wenn Sie ein Sofort-Meeting starten, landen Sie in Ihrem persönlichen Meeting-Raum und können weitere Teilnehmer einladen.

Details zu den Meeting-Raum-Funktionen finden Sie im entsprechenden Kapitel.

Möchten Sie ein permanentes Meeting erstellen, vergeben Sie als erstes einen Meeting-Namen und laden die Teilnehmer – intern und/oder extern ein und bestätigen durch Tippen auf "Erstellen".

Möchten Sie ein datiertes Meeting erstellen, vergeben Sie als erstes einen Meeting-Namen, laden die Teilnehmer – intern und/oder extern – ein und wählen den Beginn des Meetings Datum und Zeit sowie die Dauer/Endzeit des Meetings über die integrierte Kalenderfunktion und bestätigen durch Tippen auf "Erstellen".

Wiederkehrende datierte Meetings sind aktuell in Vorbereitung und werden sich grafisch größtenteils an datierte Meetings anlehnen. Sobald verfügbar, wird diese Funktion hier im Detail beschrieben.

#### 3.4.1 Meet Now

Mit Meet Now starten Sie ein Meeting auf dem schnellstmöglichen Weg durch einen einzelnen Klick auf das "+" unten mittig im Hauptbildschirm.

Sie befinden sich sofort in Ihrem persönlichen Meeting-Raum und können andere Teilnehmer über den Button mit den 3 Punkten und anschließender Auswahl von "Personen" einladen.

Die Einladen-Funktion im Meeting entspricht der Einladungsfunktion beim Erstellen eines Meetings.

Alle Funktionen, die Sie während eines laufenden Meetings nutzen können, inklusive der Einladung weiterer Teilnehmer, werden Ihnen im Abschnitt Meeting-Funktionen erklärt.

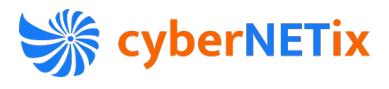

#### 3.4.2 Erstellen eines permanenten Meetings

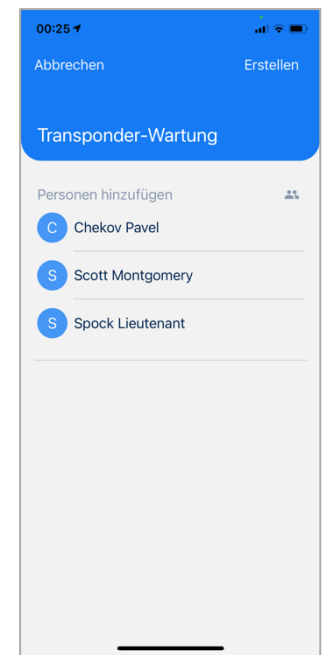

#### 3.4.3 Erstellen eines datierten Meetings

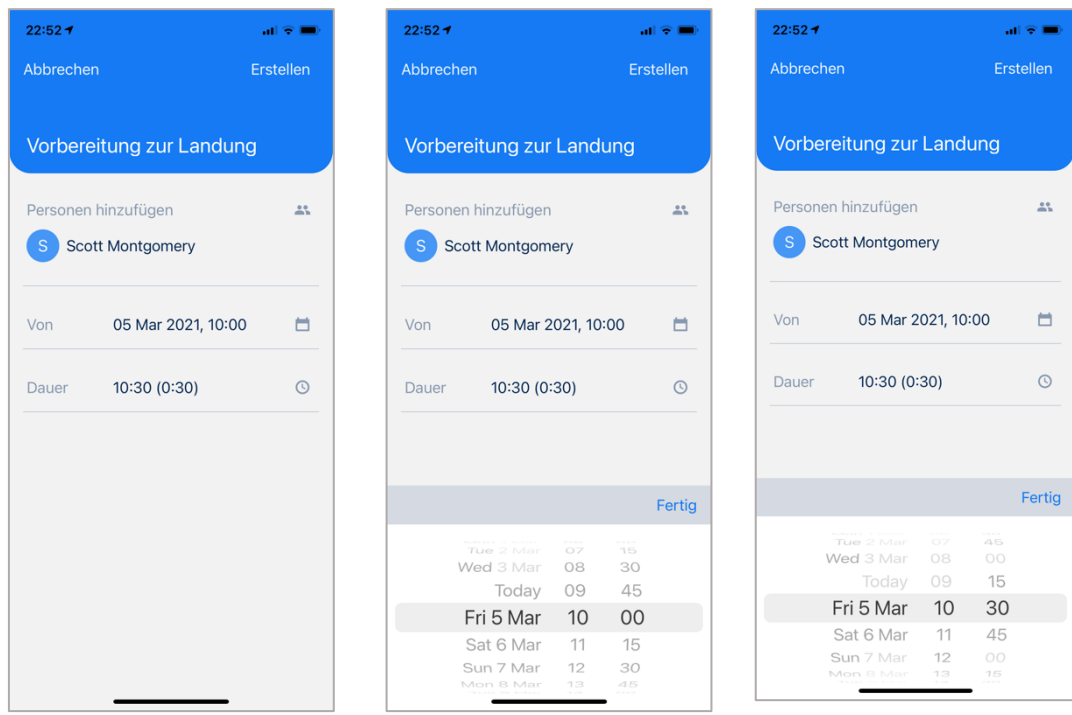

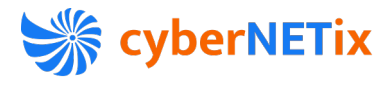

#### 3.4.4 Einladungen von Teilnehmern

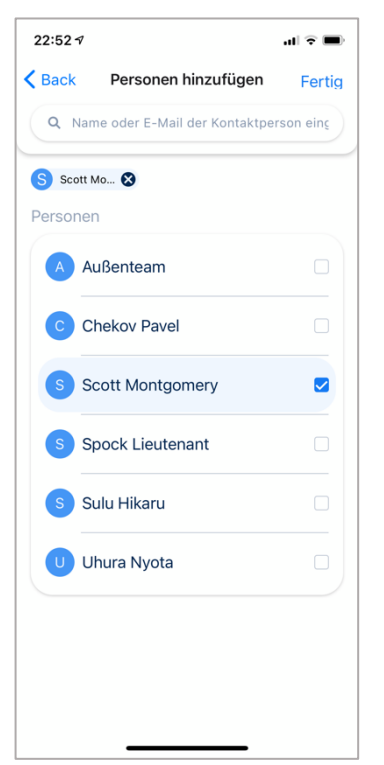

Die Einladung von Teilnehmern funktioniert für alle Meeting-Typen gleich. Aktuell können Sie nur interne Teilnehmer einladen. Die Funktion zur Einladung von externen Teilnehmern via Email wird zeitnah nachgereicht.

Interne Teilnehmer können Sie dadurch einladen, in dem Sie entweder in der Teilnehmer-Liste scrollen und den richtigen Teilnehmer durch Klicken auswählen (er erscheint dann in der Liste der Teilnehmer), oder Sie klicken in das Teilnehmer-Suchfeld und geben den Namen (oder auch nur Fragmente des Namens) ein und wählen den richtigen Teilnehmer durch Klicken aus.

#### 3.4.5 Einladungs-Emails mit ics-Datei

Alle eingeladenen Teilnehmer und auch der Einladende erhalten eine Bestätigungs-Email von cybernetix [MEETING] (noreply@cybernetix.de), welche Informationen zum Meeting, den personalisierten Link zum Beitritt und eine ics-Datei für die Übernahme in Ihren Kalender enthält.

# 3.5 Notifikationen

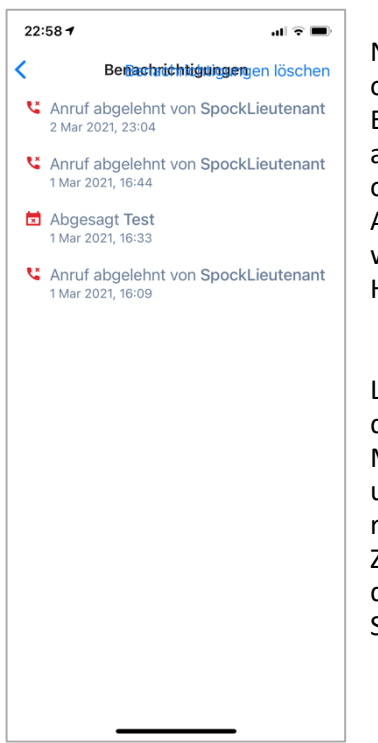

Notifikationen in cyberNETix Meet sind entweder Im Hauptbildschirm oder im aktiven Meeting-Raum anzutreffen.

Es gibt sogenannte Toasts, kurze Einblendungen von Informationen am oberen rechten Bildrand (z.Bsp. wenn jemand ein Meeting betritt oder verlässt, oder wenn Sie jemand anruft),

Audiobenachrichtigungen (die später aktiviert oder deaktiviert werden können) oder Mitteilungen, welche im Menü des Hauptbildschirms angezeigt werden.

Liegen Mitteilungen für Sie vor, wird Ihnen das durch eine Zahl neben dem Mitteilungssymbol signalisiert. Wenn Sie auf dieses Mitteilungssymbol klicken, können Sie alle Mitteilungen anschauen und durch einen Klick auf diese können Sie auf diese Mitteilungen reagieren.

Zukünftig werden einzelne Mittelungen als gelesen markiert, nach Sie diese angesehen haben.

Schlussendlich können Sie alle Mitteilungen löschen.

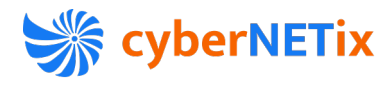

#### 3.5.1 Wichtige Notifikationen

- Ankommende Anrufe verständigen den Benutzer hörbar durch eine Audionotifikation und sichtbar durch einen Toast. Über den Toast können Sie Anrufe annehmen oder ablehnen. Zukünftig kann das Audio-Signal zur Signalisierung eines Anrufes im Webclient oder der Desktop-Applikation unabhängig von dem Gerät, welches während eines Anrufes oder Meetings oder zur Tonwiedergabe des eigentlichen Gesprächs verwendet wird, ausgewählt werden. So werden Klingeltöne auf dem PC- oder Laptop-Lautsprecher gut hörbar ausgegeben, doch das Gespräch selbst läuft zur Wahrung Ihrer Privatsphäre über Ihr Headset.
- Der Benutzer kann zu einem späteren Zeitpunkt aus verschiedenen Klingeltönen auswählen, die im CyberNETix-Client für eingehende Anrufe verwendet werden sollen.
- Ebenfalls werden wir zukünftig Benutzereinstellungen zum Steuern von Benachrichtigungen vorsehen.

## 3.6 Profil, Einstellungen und Abmelden

Aktuell können Sie in der App Ihr Profil nicht verändern; nutzen Sie bitte dazu den WebClient. Ebenso können Sie aktuell keine Grundeinstellungen in der App vornehmen.

Beide Funktionalitäten werden in absehbarer Zeit zur mobilen App hinzugefügt.

Abmelden können Sie sich jederzeit durch Tippen auf das Abmelde-Symbol links oben in der App.

# 4 So erreichen Sie uns

Bei Bedarf können Sie sich auch gern direkt an unseren Support wenden, der Ihre Fragen gerne beantworten wird.

Sie erreichen unseren Support entweder über die integrierte Chat-Funktion auf unserer Homepage cybernetix.de oder unter folgender Email-Adresse support@cybernetix.de